# PowerPoint Tips

R. Craig Collins

### Overview

- Setting Up PowerPoint
- Starting a new presentation
- Adding text and images
- Modifying a presentation Running a presentation
- Saving and Printing
- Getting help

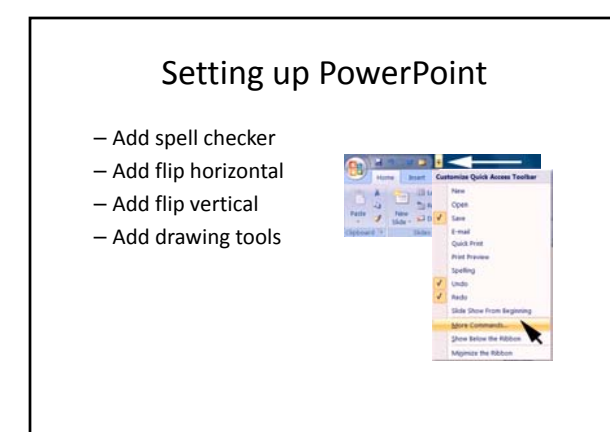

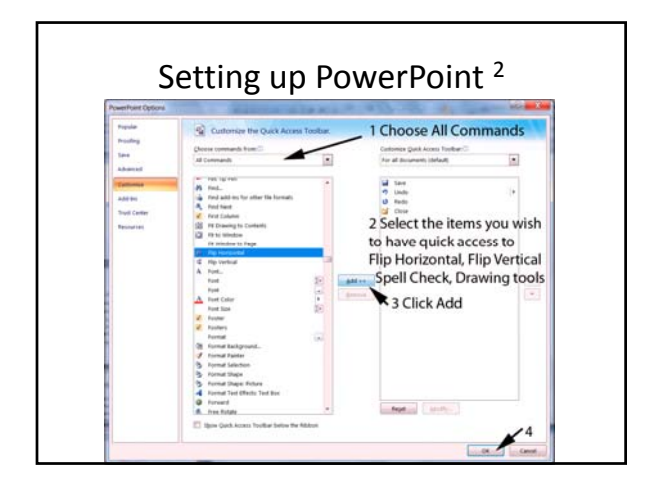

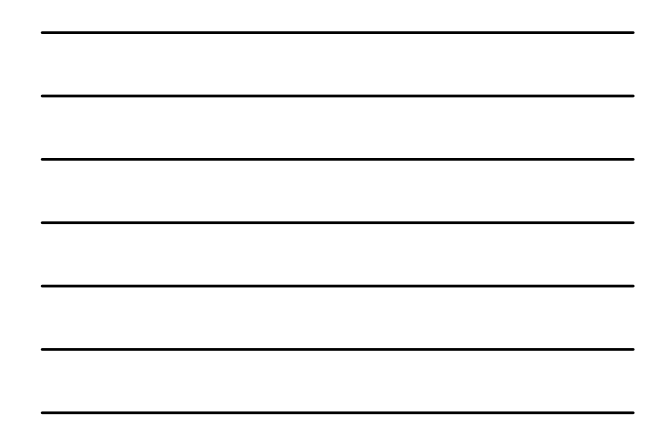

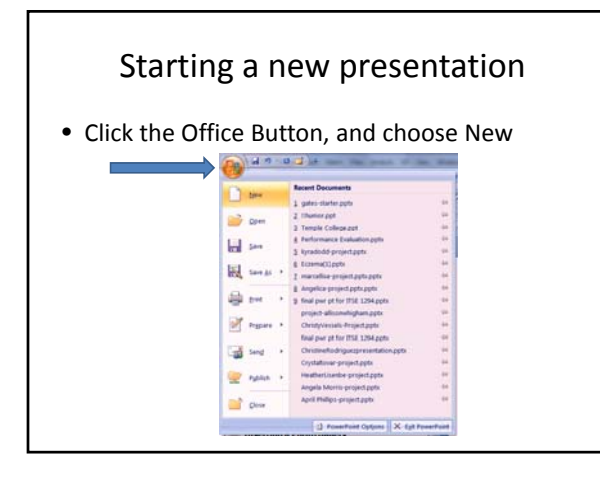

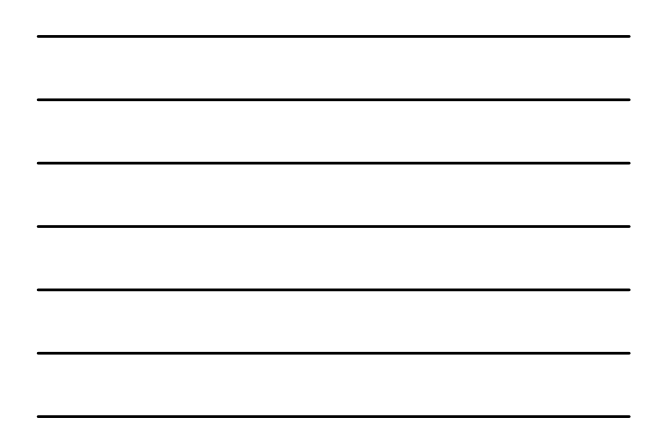

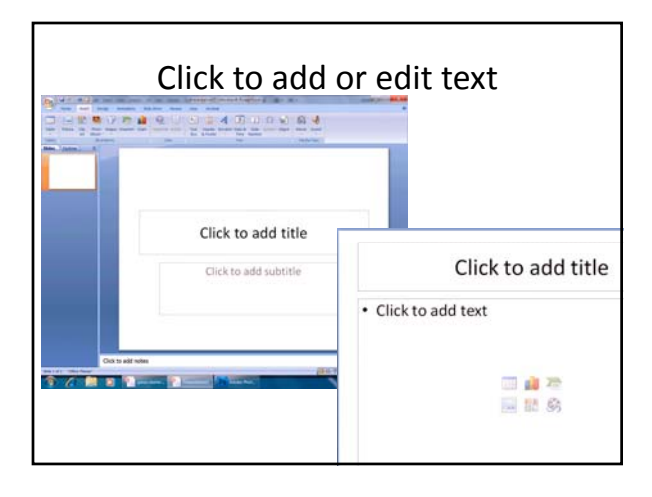

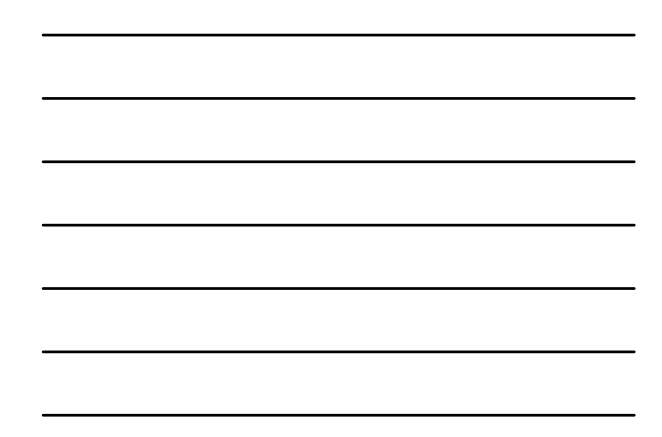

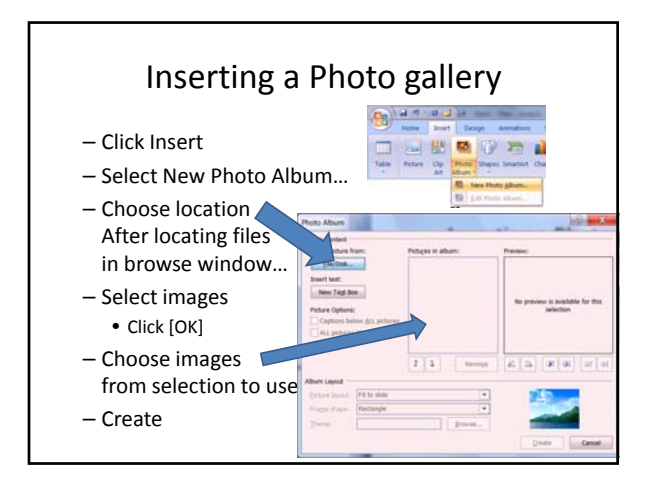

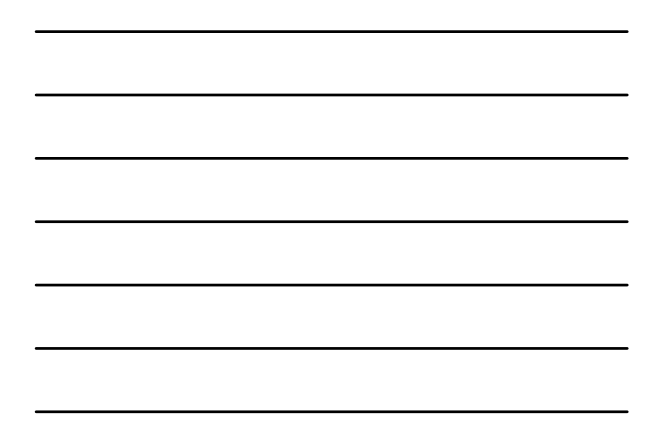

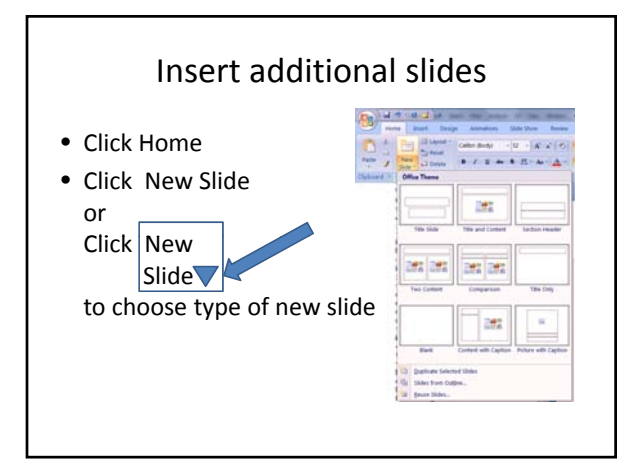

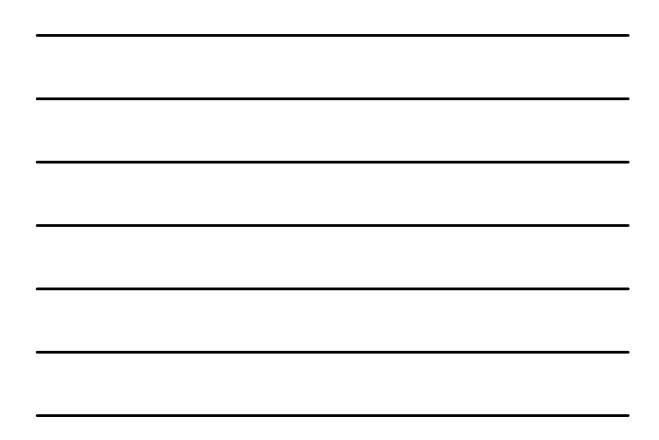

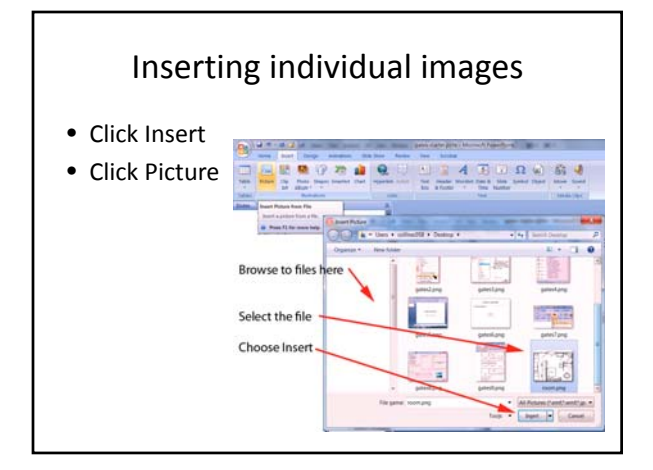

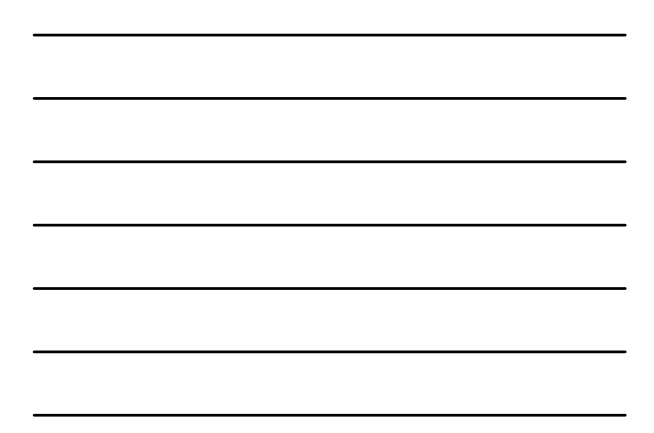

# Manipulating images

- Rotate: select image, click on green button and drag to rotate
- Resize: select image, click on edge buttons and drag in or out
- Flip, select image • Click Flip Vertical or
	- Flip Horizontal

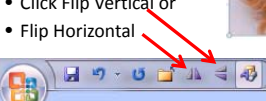

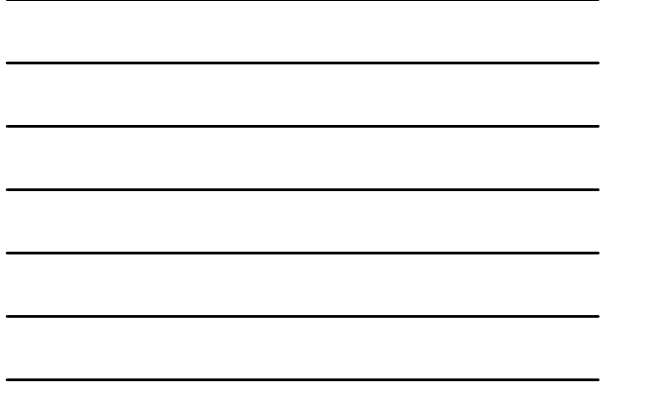

#### Using the slide sorter • Choose the Slide sorter (4 boxes) • Right click a slide to hide ij • Left click and drag a slide to rearrange

旧器 ē

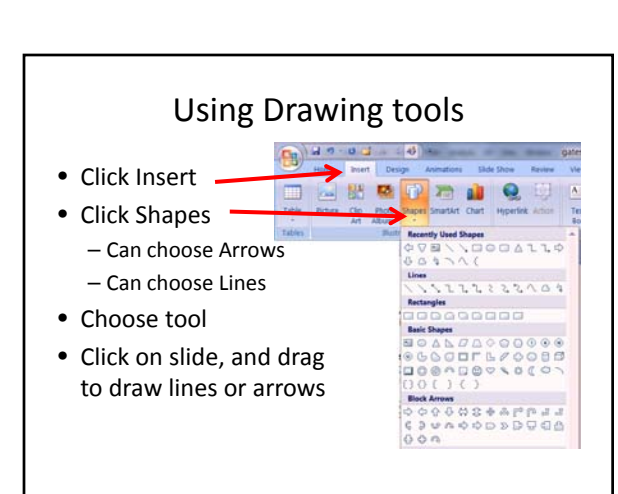

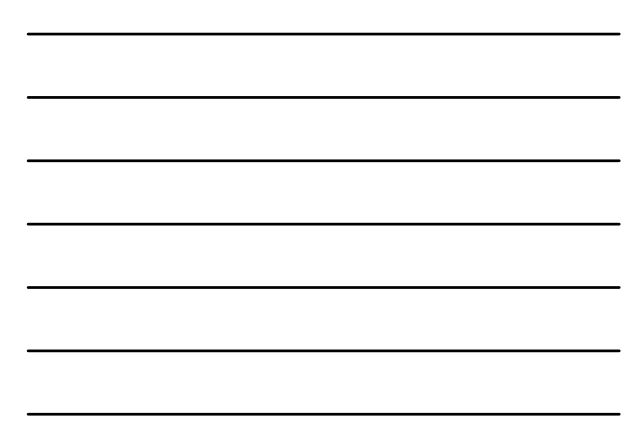

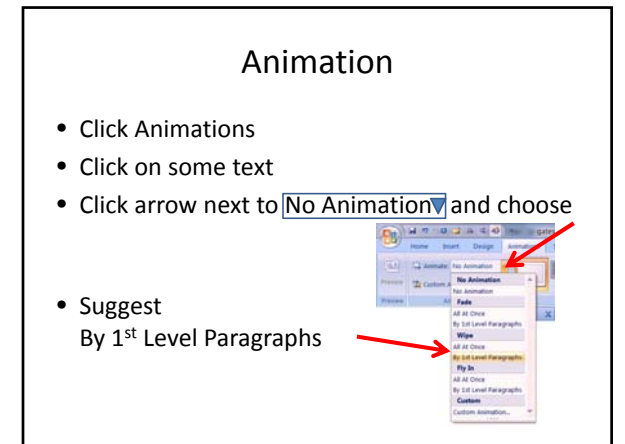

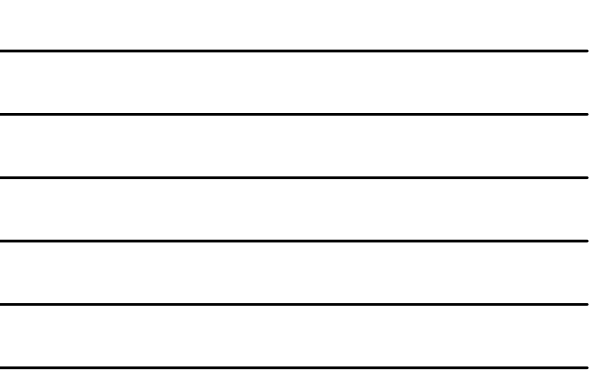

# Animating lines

- Click on a previously added line or arrow
- Click Animations

E)

• Click arrow next to No Animation and choose – 1) Fly in or 2) Custom Animation

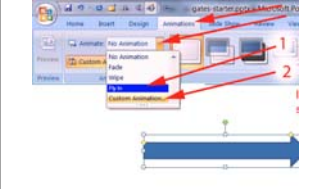

# Animating lines <sup>2</sup> • If you choose Custom Animation… – A side pane will open; choose Add Effect, choose Entrance, and pick an effect

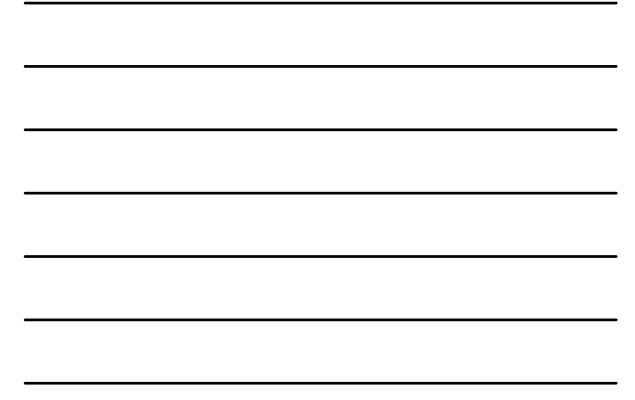

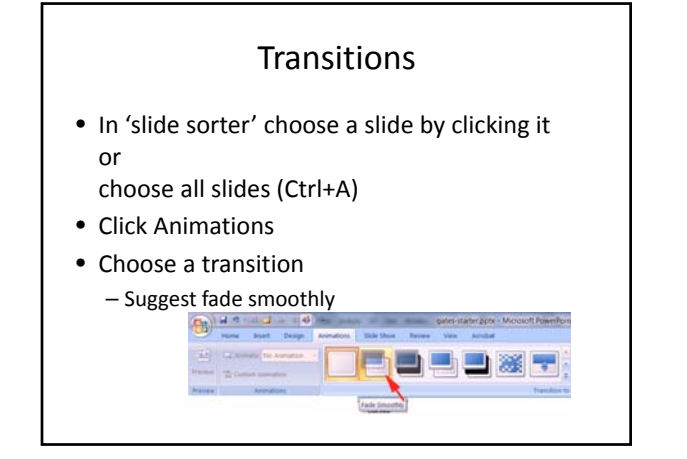

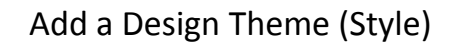

- Choose Design
- Click the to get more options
- Select a dark background with light text

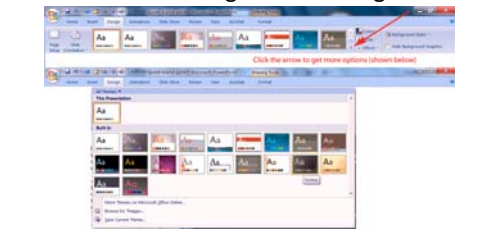

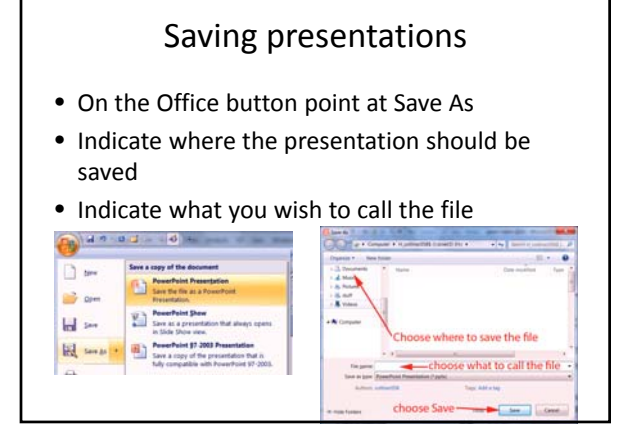

## Printing Presentations

- On the Office button point at Print
- Choose handouts, slides, notes
- May Preview
- Print

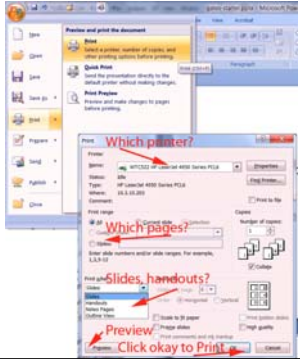

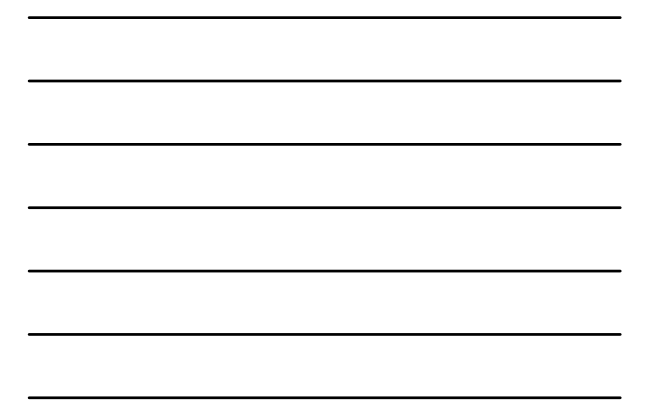

# Running presentations

- Click Slide Show
- Typically select 'From Beginning'

#### $\left(\frac{1}{2}\right)$  and  $\left(1-\frac{1}{2}\right)$  . Insert Design ns Slide Show Ari **All All Contracts**<br>
Spectrum of the Spectrum of the Spectrum of the Spectrum of the Spectrum of the Spectrum of the Spectrum of the Spectrum of the Spectrum of the Spectrum of the Spectrum of the Spectrum of the Spectrum  $\overline{\mathbb{E}}$ P From Custom Set Up Hide<br>Current Slide Slide Show - Slide Show Slide V Use Rehe Slide Show From Beginning (FS) Start the slide show from the first

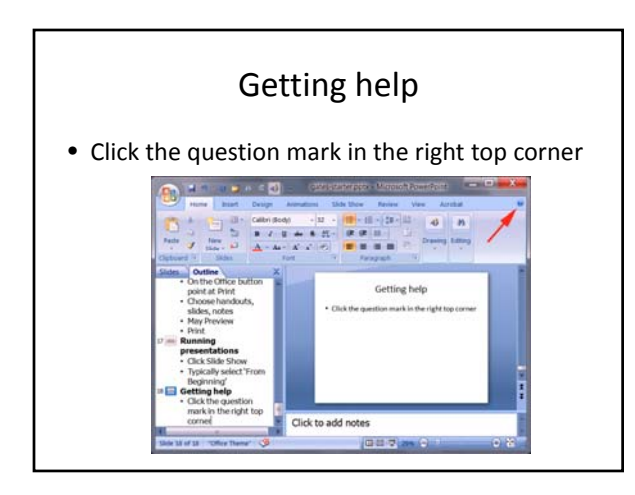

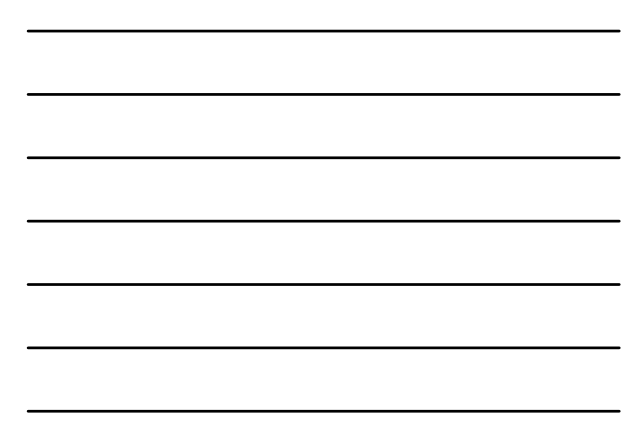